#### Preface

STRONG reserves the right to revise this publication and to make changes to the content within without obligation to provide notification.

STRONG reserves the right to make improvements to the design and functionality of the product

For the latest product details and firmware versions please refer to STRONG Website: www.strong-eu.com

Trademarks ©STRONG 2024. All rights reserved. STRONG and the STRONG logo are the registered trademarks of STRONG

This publication may not be reproduced in whole or in part without prior express written permission from STRONG

Thank you for purchasing a STRONG internet protocol camera we hope you find the features available meet all your needs.

#### Package content

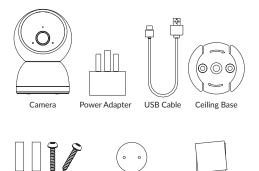

Screws & Rawl plugs

Positioning sticker

Quick Start Guide & Warranty Card

#### Appearance

Front view

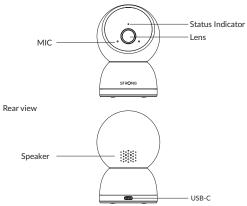

#### Download and install the APP for IOS & Android devices

Using the image below scan the QR code using your mobile device. The link will take you to the Apple APP or Google Play Store where you will find "Vision by STRONG". Alternatively visit the Apple APP or Google Play Store and search for "Vision by STRONG" Download the APP onto your Apple or Android device.

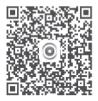

# First Time Camera Installation

- Open up the "vision by STRONG" app on your mobile device.
- Scroll down and select your Country
- You will now see a "Signing Up" page.
- If this is your first time install AND you do not have an account then follow these steps
  - 1. Enter your email address on the top line.
  - 2. One entered select "SEND" on the second line and wait for a one time code to be sent to your email address.
  - 3. Once you have received the code, please enter it on the second line of the sign in page.
  - 4. Please tick the box to acknowledge you have read the USER SERVICE AGREEMENT.
  - 5. Click NEXT
- You will now be asked to enter a secure password and then retype it to confirm.
  Follow the onscreen instructions and click "CONFIRM".

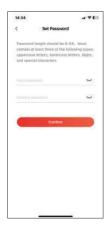

- You will need to record and keep this password safe as it will be needed for future use of the camera.
- The next screen you see will be the account login screen.
- Enter your email address and your newly created password.

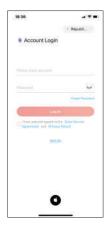

- Remove the camera, PSU and USB lead from the packaging.
- Plug the PSU into the mains and connect the camera to the PSU using the USB lead. The red light above the lens should illuminate, please wait until you hear verbal confirmation from the camera and the red light turns green
- In the APP select "ADD A DEVICE" and follow the instructions.

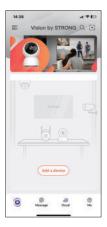

 Once the APP has indicated that the green light is flashing (top right of the screen). Press "START"

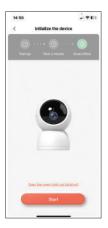

- Choose your location preference.
- You will now need to select your Wi-Fi network. Type the name of the network exactly as it appears in the Wi-Fi settings of your mobile device (including CAPITALS/SPACES/SPECIAL CHARACTERS).

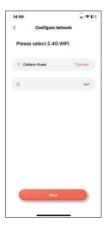

- Then enter the Wi-Fi network password and select "NEXT"
- Follow the instructions on the "send soundwave" page.

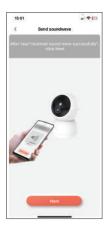

- Once completed you will be asked to choose a name for your camera.
- Once done select "COMPLETE.

| 15:02      |                                  |      |
|------------|----------------------------------|------|
| <          | Add successfully                 |      |
|            | rice successfully,<br>our device |      |
| My Carr    | 675                              | 8    |
| Recomme    | nded name:                       |      |
| Living Roo | m Office                         |      |
| Meeting R  | com Study Room                   |      |
| Front Desi | My Room St                       | udio |
| Kidy Room  | Garden                           |      |
| Wanahous   | e Negotiation room               | n    |
| Dining ruo | m                                |      |
|            |                                  |      |
|            |                                  |      |
|            | Complete                         |      |
|            |                                  |      |

You are now able to access all the features the camera has to offer.

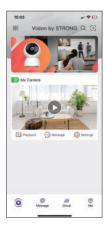

## Camera operation and recording options

Your new camera has 3 ways in which you can access video.

- 1. Live view
- 2. Record to Micro SD card
- 3. Record to the cloud

To access the live view simply click the play arrow on the screen shown above.

The camera has the ability to record to Micro SD card. To access this feature, you will need to purchase a microSD card up to 512GB (Class 10)

## Installing a MicroSD Card

Make sure to power off the camera first, and then rotate the lens fully upwards to expose the MicroSD card slot and insert the MicroSD card into the card slot (with the contacts facing upwards) as shown below.

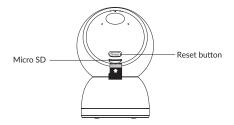

## **Recording To The Cloud**

Your camera has the capability to record and store video in the cloud. To use this feature, follow the instructions below.

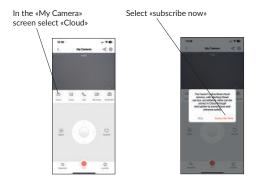

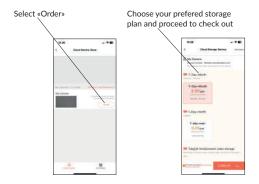

Two installation methods of the camera:

- Desktop
- Ceiling

# Power On and Start Up

- Insert the power cord into the Type-C power jack at the back of IPC, and it will start up automatically
- The flashing green light indicates that the power-on is finished.

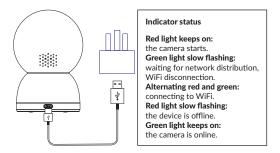

\* Please do not turn the camera by hand after power-on. If the lens positioning is inaccurate, you can reset it on the mobile phone APP.

## **Camera Mounting Options**

The camera comes pre-configured for desktop use, however, should you wish to ceiling it, please follow the instructions below.

- 1. Using the positioning sticker contained in the giftbox, locate and affix the sticker to where you want the camera to be installed.
- Using a suitably sized drill bit, drill holes in the places identified on the sticker.
- 3. Take the rawl plugs provided and insert them into the drilled holes.
- 4. Align the holes in the baseplate with the rawl plugs and using the screws provide to mount the baseplate to the ceiling.
- 5. Align the groove at the bottom of the camera with the convex part on the base and rotate the camera clockwise until it is locked.

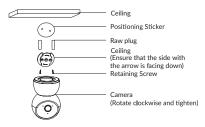

# PTZ Control

The camera lens may be panned or tilted. Panning moves the lens horizontally. Tilting moves the lens vertically. This is done in the APP as detailed below. The lens may be panned 350°. This enables a full 360° field of view.

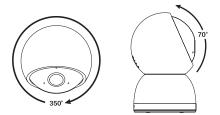

In the «My Camera» screen you have the ability to ratate the camera lens to achieve a 360-degree view by pressing A or B to move the lens left or right.

From this screen you may also tilt then lens up and down by pressing buttons C or D to move the lens up or down.

The zoom feature is enable by using two fingers to «pinch» an area of interest in the screen showing the camera capture image.

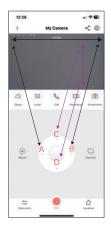

## Specification

| Product Name | SMART WI-FI CAMERA                       |  |
|--------------|------------------------------------------|--|
| Model        | H40 PRO UK                               |  |
| Power Supply | 5V <del></del> 1A                        |  |
| Environment  | Working Temp 0°C ~45°C Humidity: <90%    |  |
|              | Storage Temp -20°C ~60°C Humidity: < 95% |  |

#### Warranty

The product is guaranteed for 2 years from the original purchase date:

In case of any product failure during the warranty period, please contact our after-sales service.

- 1. Please return the completed warranty card in time, to ensure the best aftersales service we can offer in the event the device fails.
- The information on your warranty card will be used for repair, please fill it in carefully.
- 3. Warranty is not applicable in the following cases.
  - Failure caused by improper usage.
  - Failures caused by operating the product outside its environmental limits.
  - Product damage caused by a force majeure event.
  - There is no product serial number or warranty card, or the product serial number and label is indistinguishable or damaged.

# Warning

Only use the PSU supplied in the original packaging.

## Notes

- If the product is not working properly, please contact the dealer or the nearest service centre, and do not disassemble or modify the product in any way. (We will not take any responsibility for the problems caused by unconfirmed modification or maintenance).
- Please avoid installing the product in a vibration or shock environment and keep the product away from electromagnetic interference.
- Do not install the product outdoors.
- Do not install the product where it may come into contact with water or corrosive products.
- Avoid placing the product in direct sunlight.
- Operate the camera within the environmental limits set out in this QSG.
- Avoid pointing the lens directly into strong light as this may damage the camera.
- Ensure there is good ventilation around the camera.
- Ensure you keep your password private and secure at all times.
- Please contact us in if you suspect that the product may have been compromised on your network.

- Please keep all the original packaging materials of the product properly. If there is any problem, please use the packaging materials to pack the product and send it to the agent or return it to the manufacturer for treatment. We cannot accept accidental damage in transport caused by non-original packaging materials.
- Please do not turn the lens by hand after power-on.
- Please plug and unplug the Micro SD card only after disconnecting the power supply.

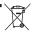

- Correct Disposal of this product.
  - This marking indicates that this product should not be
- disposed with other household wastes throughout the EU.
- To prevent possible harm to the environment or human health from uncontrolled waste the sustainable reuse of material

resources. To return your used device, please use the return and collection systems or contact the retailer where the product was purchased. They can take this product for environmentally safe recycling.

CE

#### SIMPLIFIED EU DECLARATION OF CONFORMITY

STRONG declares that this item complies with the basic requirements and other relevant regulations of Directive 2014/53/EU. The full text of the EU declaration of conformity is available at the following internet address: https://www.strong-eu.com/downloads/

#### SIMPLIFIED UK DECLARATION OF CONFORMITY

STRONG declares that this item complies with the basic requirements and other relevant regulations of Radio Equipment Regulations 2017 (S.I. 2017/1206)

The full text of the UK declaration of conformity is available at the following internet address: https://www.strong-eu.com/downloads/